## Schedule reports

Once you have created a report you want you can then bring up the report scheduler by clicking on the "Schedule Report" button.

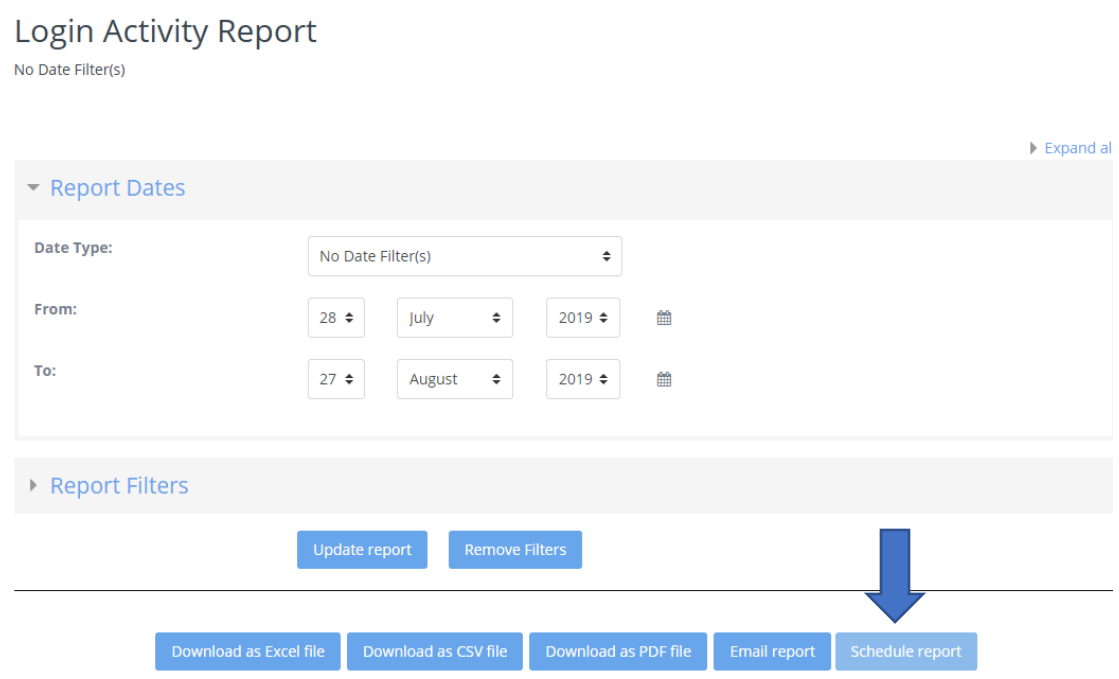

When the report scheduler pops up you will see there are different fields you can manipulate. The first is the Report Format which you can choose to be in either PDF, CSV, or XLS format. You also have the ability to put in an email address that you want to send the report to. **Please note you do not need to put in an email address for a user that is in the LMS. You can enter an external email if you choose to**.

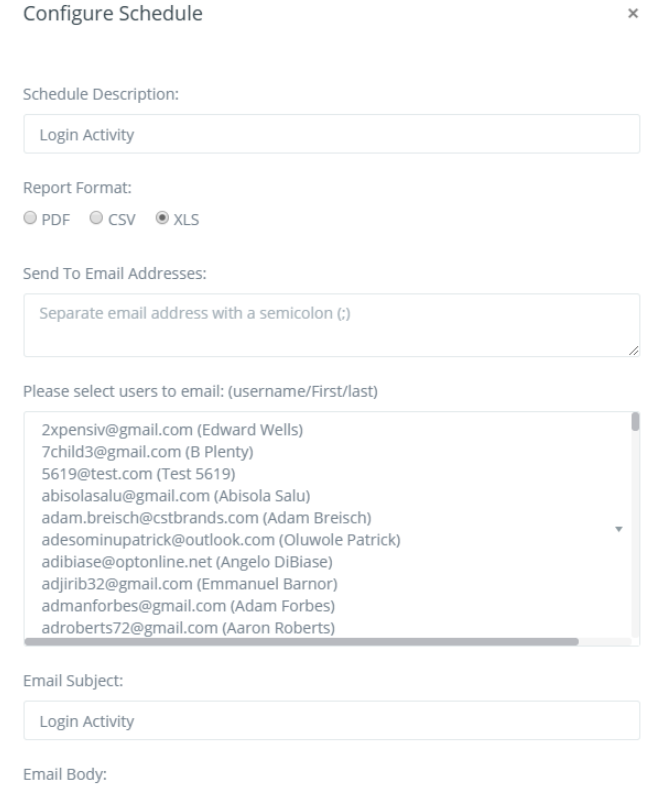

You can also enter an email subject and body message. You are also able to set a start and end range for the report. Email Subject:

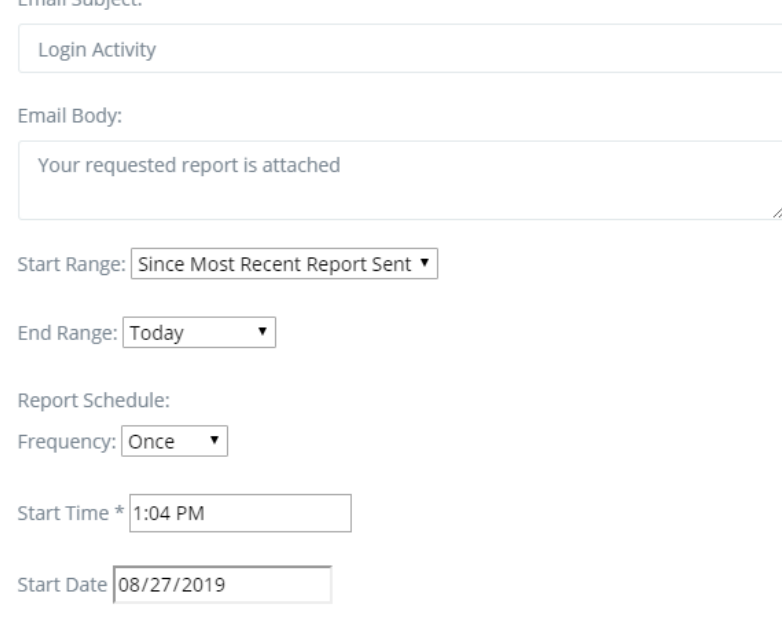

\*Scheduled times are based on US Eastern Time

The report frequency button will allow you to choose how often this report will be sent to you with updated information. For this example, we will choose the weekly frequency. By checking off the Friday box we have told the system that we would like an updated report sent to us every Friday (once a week) at 1:04 PM (EST) starting on 8/27/19 until the end of time.

Denort Scheduler

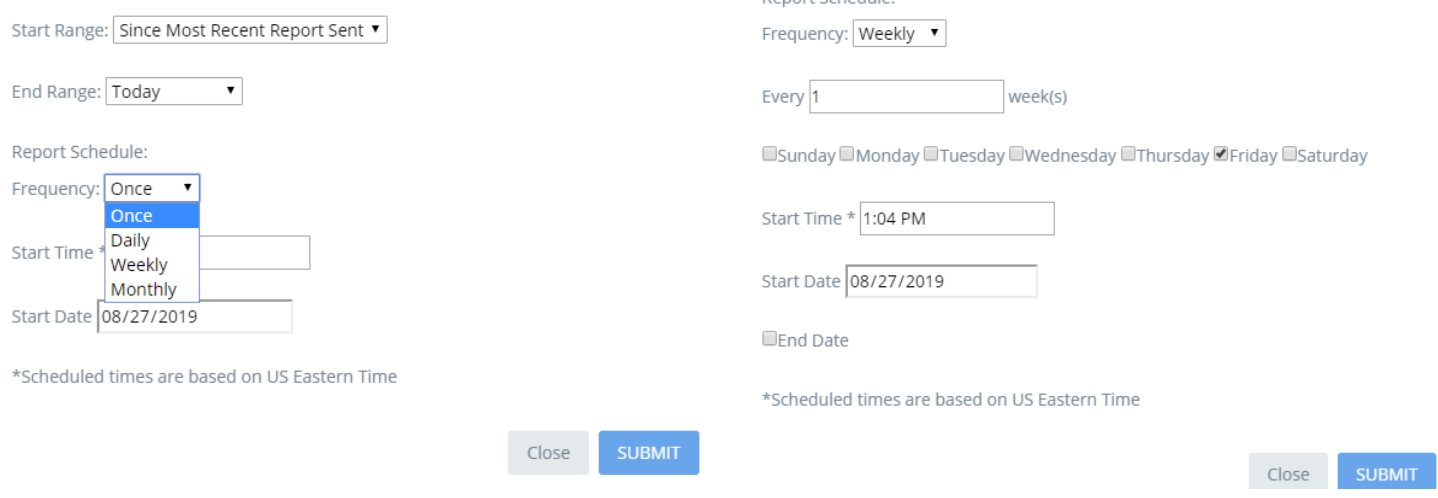

If you would like to set an end date click on the "End Date" box and select a date you would like to stop receiving the reports. Once you are all done you can click the "Submit" button. The top of the will show that the scheduled report has been created.

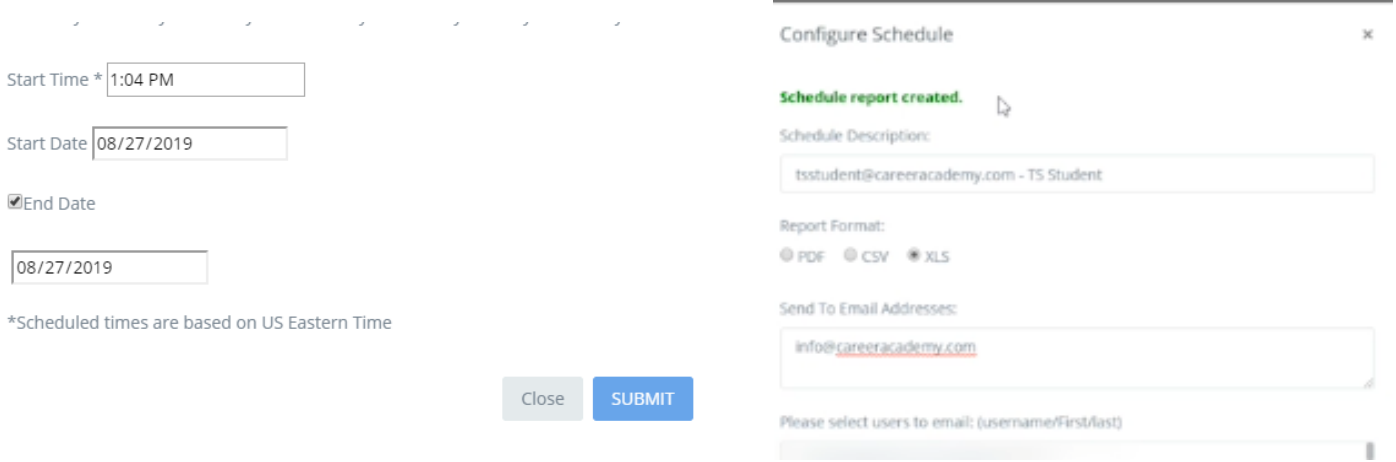

If you have multiple scheduled reports created, you can find them under the "Scheduled Report" button under the "Reports" tab.

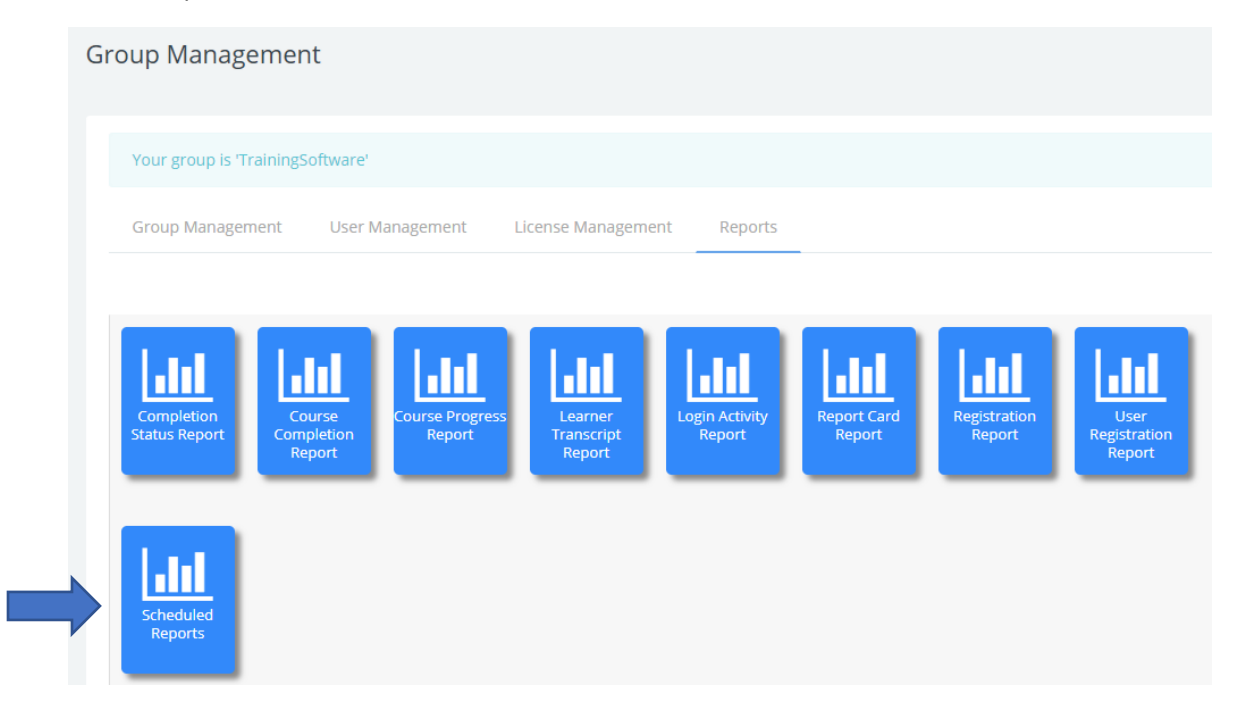

Here you can see all the reports that have been set up. You can manipulate the reports from this section as well. You can delete them (red "X"), run them now (green checkmark), and edit them (gear icon) as you see fit.

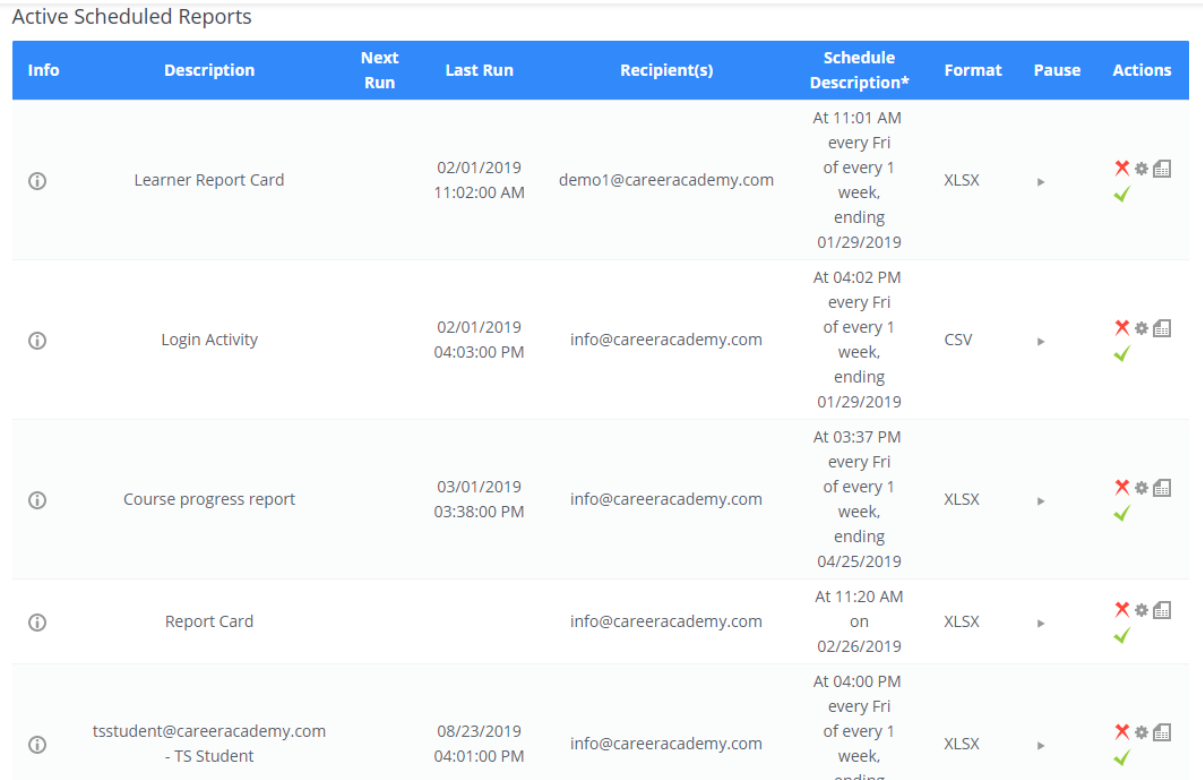

If you scroll to the bottom of the screen you can see all the inactive reports. Inactive reports are reports that were created but have since been disabled.

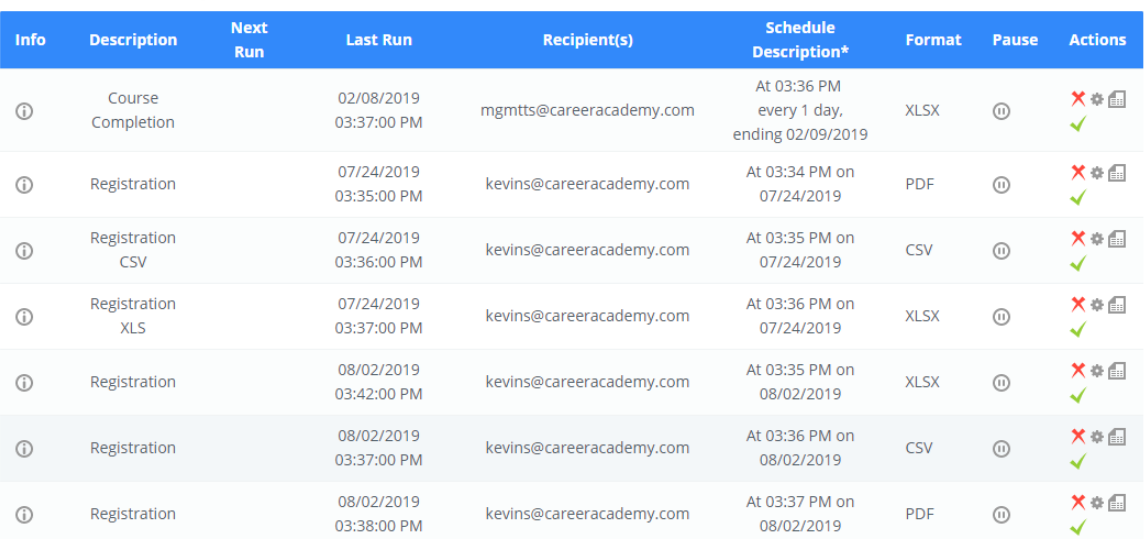

Inactive Scheduled Reports